# HOW TO LOGIN TO GOOGLE CLASSROOM step-by-step directions

## **Step 1:** Open your Internet Browser and type in Google.com

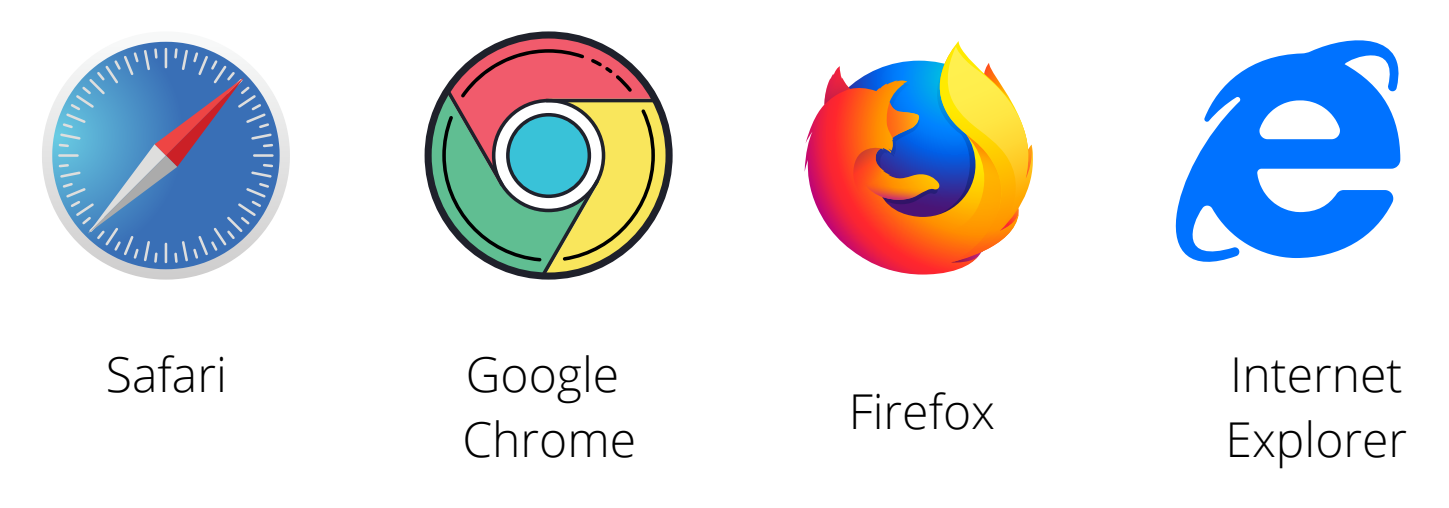

**Tech Tip:** These are common web browsers, but please know that Google Classroom works best on Google Chrome.

# **Step 2:** On the Google webpage, find the link titled "Gmail" and click on it.

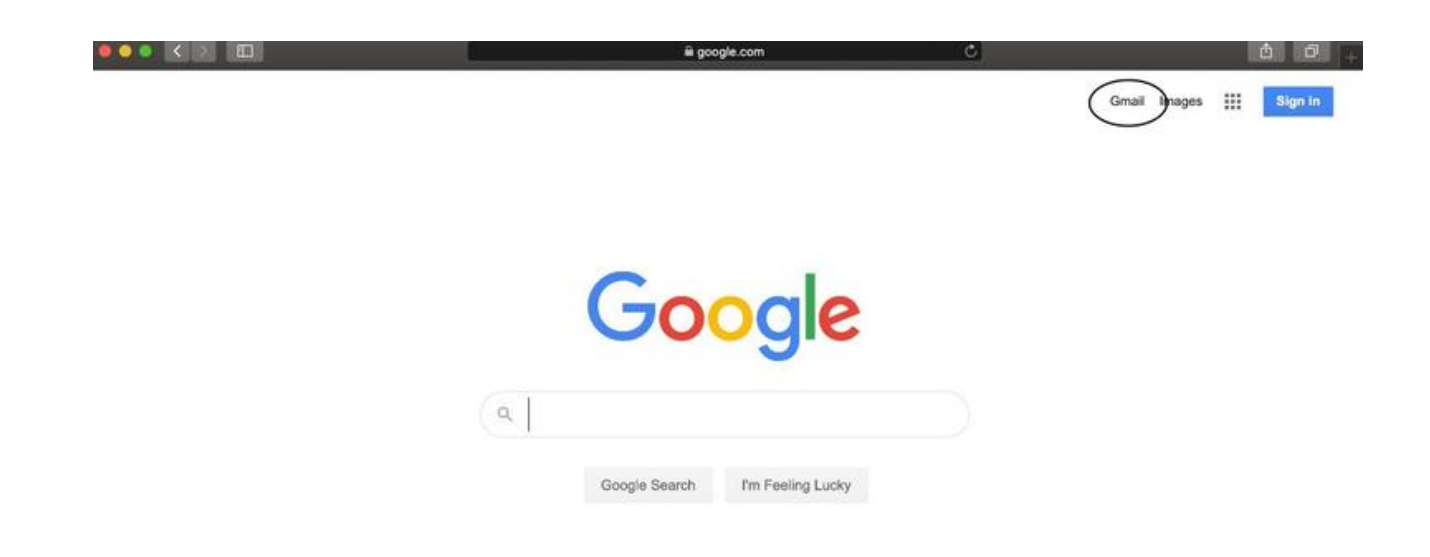

# **Step 3:** Once you click on Gmail, type in your assigned student GDOE email (provided by teacher or school).

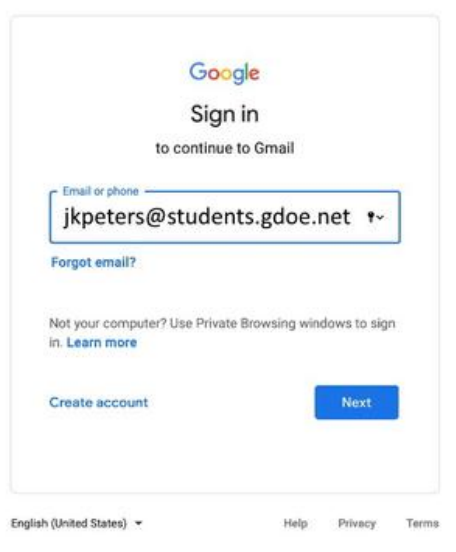

### **Step 4:** After you hit next, it will ask you to type in a password.

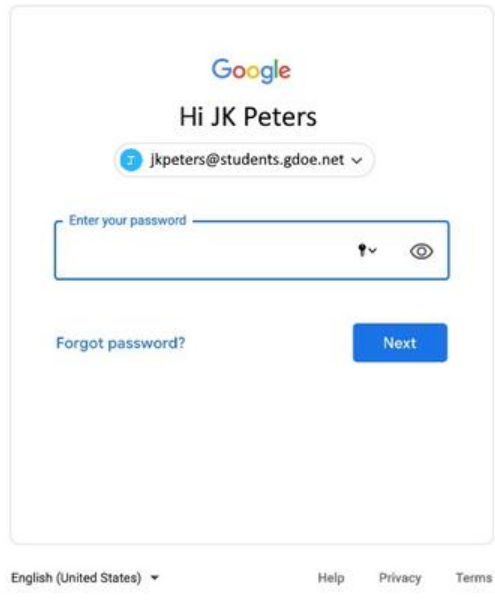

**Tech Tip:** If this is your **first time** logging in, use the given password provided by the teacher. Once you log in for the first time, it will ask you to create a new password. PLEASE WRITE DOWN YOUR PASSWORD AND KEEP IT SOMEWHERE SAFE. Log in with the new password after that.

## **Step 5:** Once you have logged in, your inbox will show up.

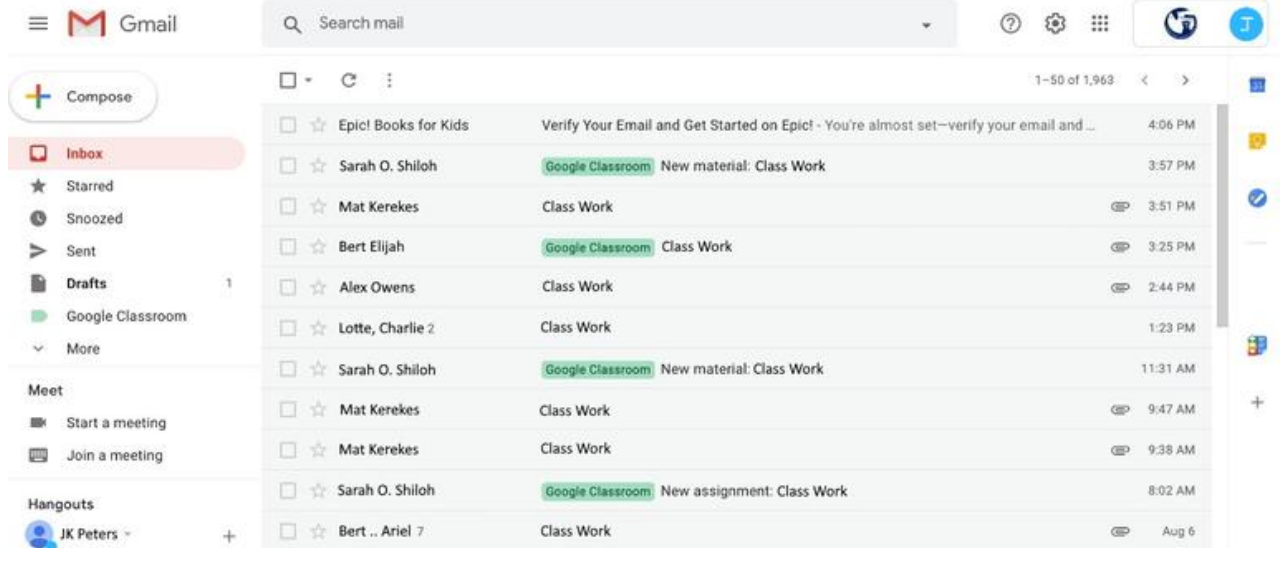

**Tech Tip:** Your inbox is where you can directly send an email to someone. You will get email notifications from Google Classroom regarding assignments posted and graded work. Please check your email regularly!

# **Step 6:** Go to the Google Apps (sometimes called the waffle) and find the Classroom icon. Click on it.

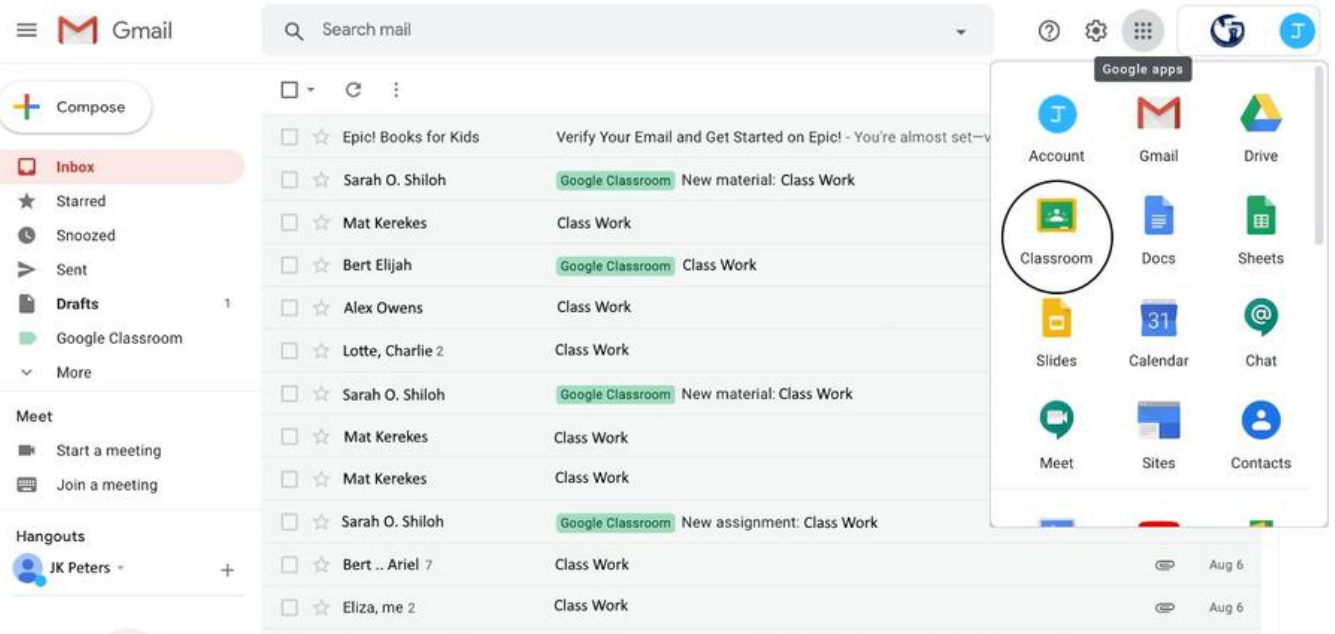

**Step 7:** When you click the classroom icon, you will automatically be directed to the Google Classroom you are enrolled in. Click on the classroom.

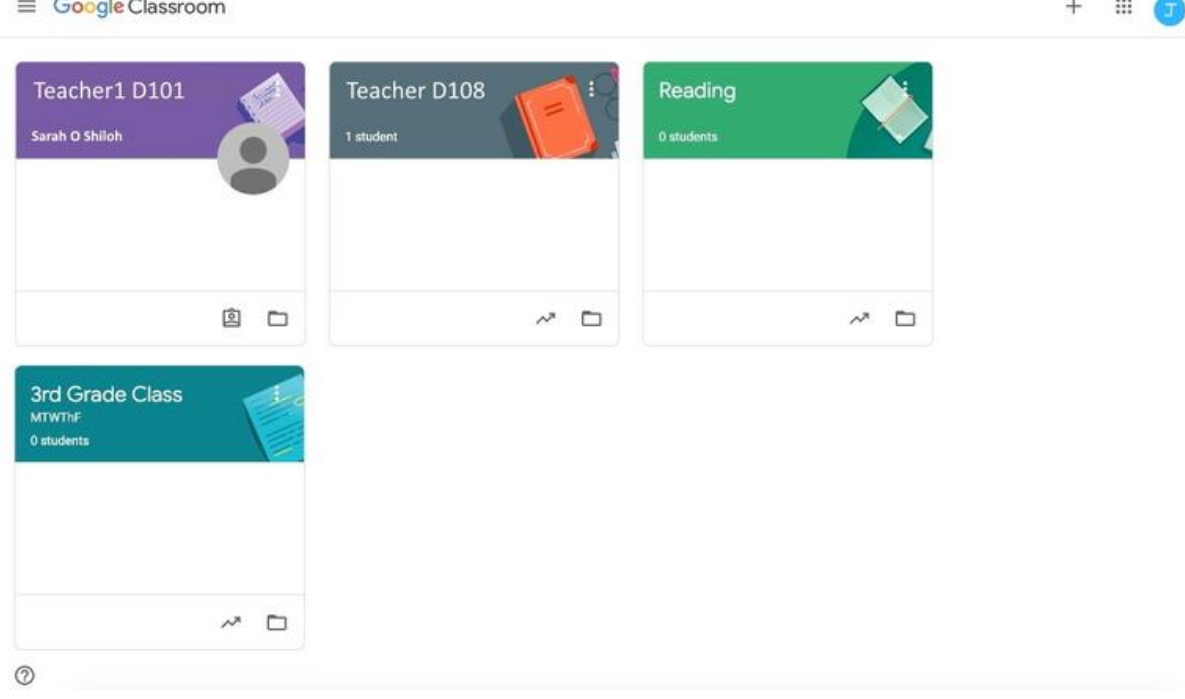

**Tech Tip:** Double check your classroom is with the correct teacher.

**Step 8:** Once you are enrolled in Google Classroom, you will see the class's stream. This is where you can see anything posted by the teacher.

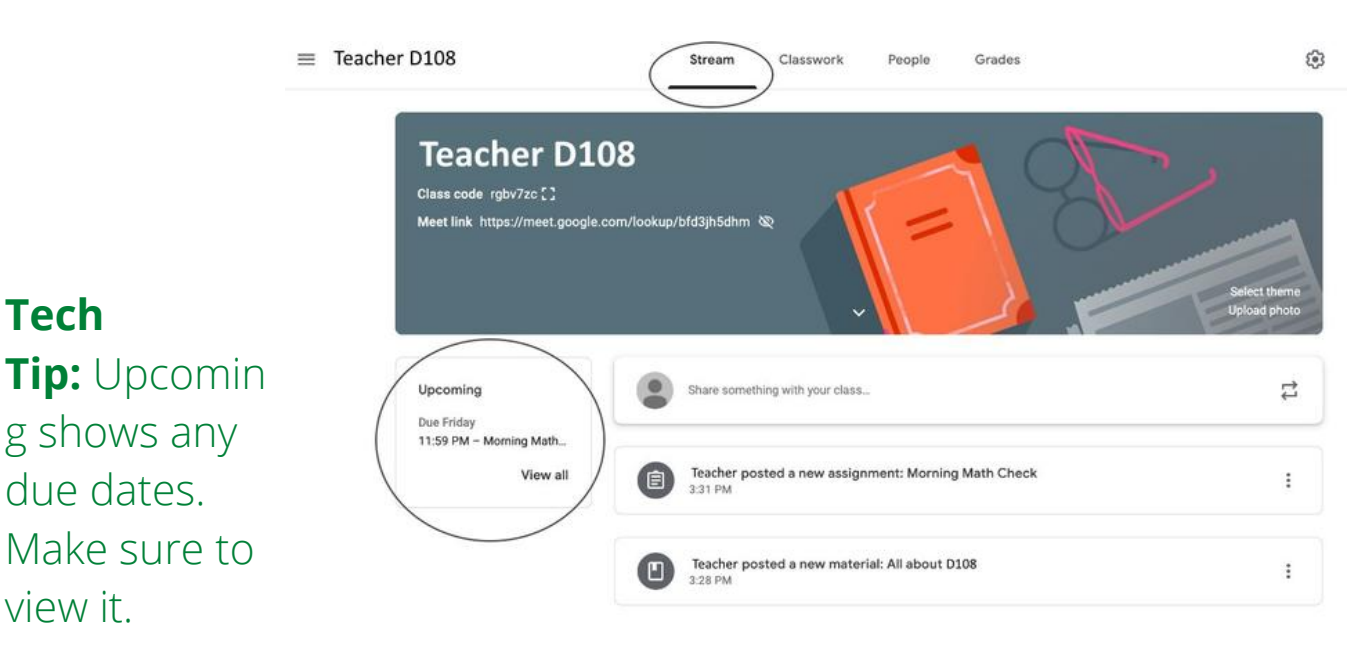